### **Consignes pour créer une rythmique**

- 1. Créer un morceau +:
- 2. Choisir un « smart » instrument (sauf drums)
- 3. En fonction de l'ambiance, l'atmosphère du poème:
	- 1. Régler le tempo
	- 2. Régler la tonalité (mode Majeur ou mineur)
- 4. **Sélectionner 4 accords** majeurs (Ex: C) ou mineurs (Ex: Cm)
- 5. Après entraînement, **enregistrer ces accords,** en rythme dans un ordre déterminé (à conserver à l'écrit). **1 accord = 1 mesure** 
	- Possibilité d'*Autoplay (*jeu en arpèges automatiques)
- 6. Ajouter une **partie rythmique**: soit à partir de smart drums soit avec une boucle Apple choisie en fonction d'un style, instrument ou descripteur
- 7. **Sauvegarder dans « Mes morceaux »** en renommant le fichier (cliquer sur « mon morceau »)sous format « Classe-noms des participants »

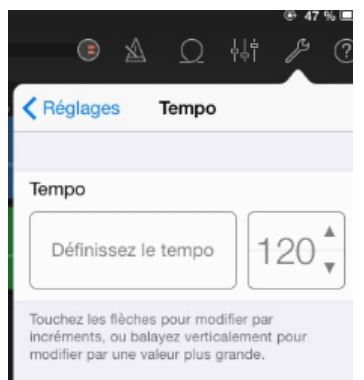

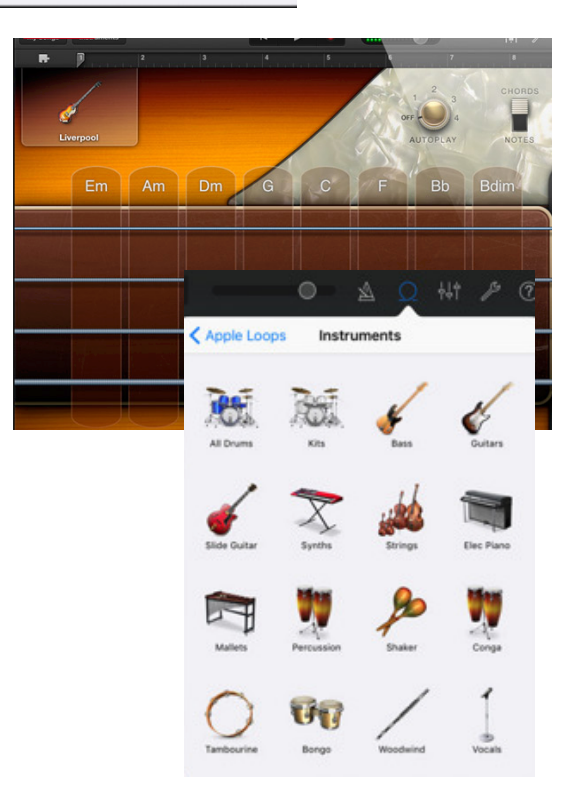

## **Enregistrement du texte slamé**

- **1.** Sélectionner l'instrument **« Audio Recorder »**
- **2.** Dans les réglages d'entrée valider l'**option « moniteur »**
- 3. **Se placer de manière à s'entendre** clairement (y compris avec l'accompagnement instrumental) en vérifiant que l'aiguille reste à peu près au milieu (-3 -1 db)
- 4. **S'entraîner à réciter le texte** de manière **claire, expressive et régulière** 
	- -> Respecter la **carrure** (soit une phrase pour 1 ou 2 mes)
	- -> Répartir les strophes à min. 2 participants (1 Strophe=1élève)
	- -> Si besoin, dupliquer la section pour avoir plus de temps
- 5. **Enregistrer le Couplet** (2 strophes de 4 phrases) par dessus l'accompagnement.
- 6. **Régler les niveaux d'intensité (« Balance)** de chaque piste de manière à équilibrer les voix par rapport aux instruments (on doit comprendre le texte) -> Pour accéder aux réglettes, dans la partie séquenceur, balayer de gauche à droite une des pistes
- 7. **Sauvegarder** le fichier en revenant dans « Mes Morceaux »

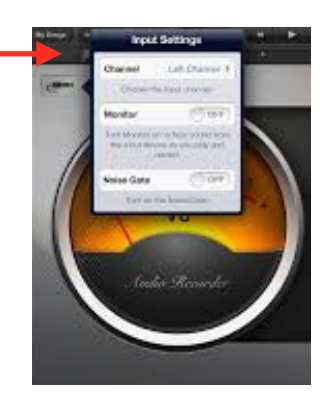

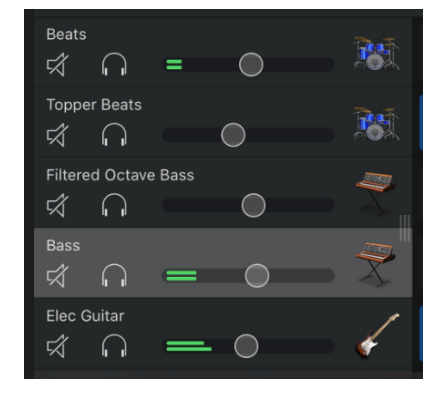

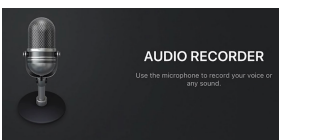

## **Créer un sample**

- **1. Détermine des sons samplés** (ou objets sonores) à partir de la carte mentale complétée
	- Pour Transférer des sons personnels sur la tablette,
	- a. Site internet pour trouver des samples: <https://lasonotheque.org/>
	- *TÉLÉCHARGER DES FICHIERS AU FORMAT A.I.F.F*
	- b. Envoyer le son sur [collegegalaberte@icloud.com](mailto:collegegalaberte@icloud.com)

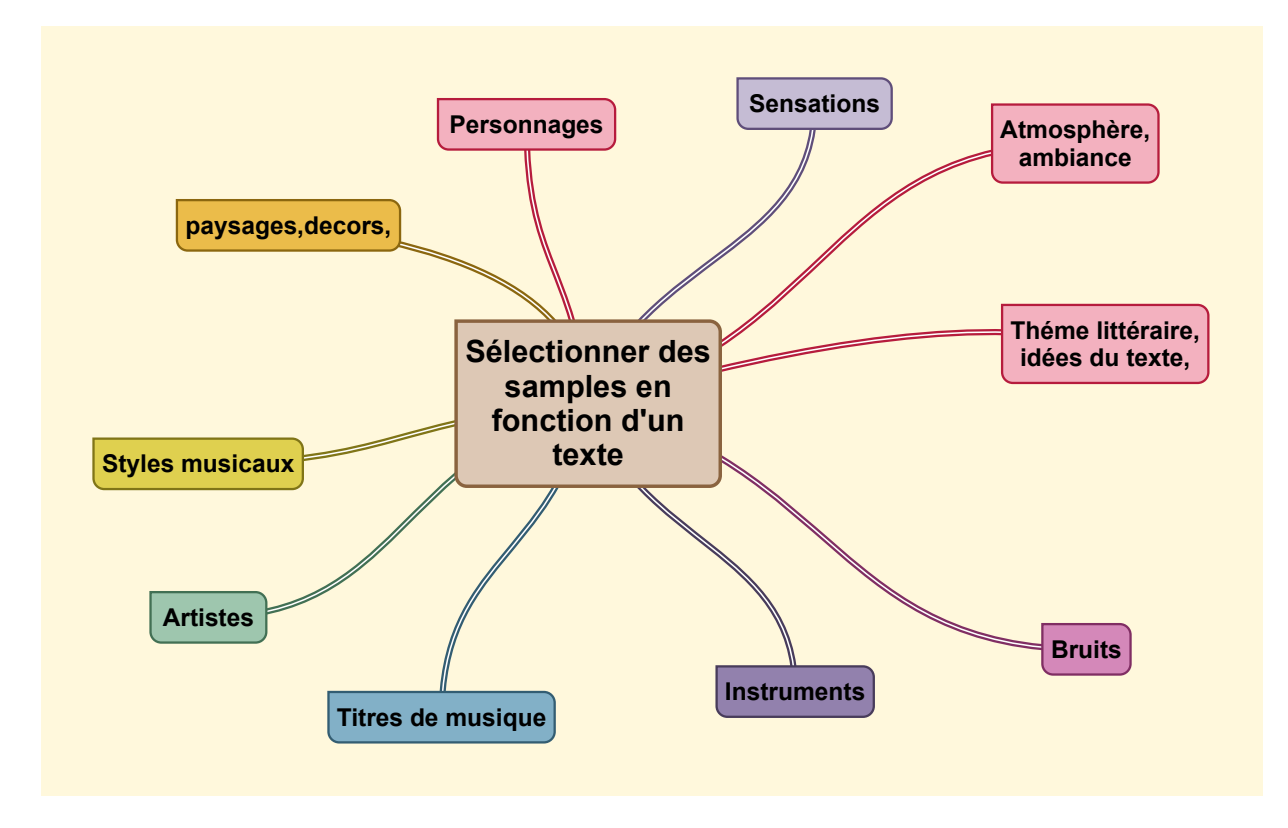

**2. Enregistrer un sample** (voir tableau au verso) en cliquant sur Start ou *Sélectionner* un son de l'ipad, à partir du sampler:

-> cliquer sur nouv. sample puis « importer » : Trois catégories possibles

- Boucles Apple = sons instrumentaux
- Fichiers audios = Bruits et boucles instrumentales
- Musique = extraits musicaux

#### **3. Moduler, Retravailler le sample:**

- Par montage: « Elaguer »: couper, modifier la durée du son, inverser le sens de lecture
- En modifiant la hauteur et le rythme à partir du clavier

**4. Enregistrer** le sample de manière à compléter la rythmique déjà enregistrée en lançant l'enregistrement puis en jouant les son avec les touches du clavier

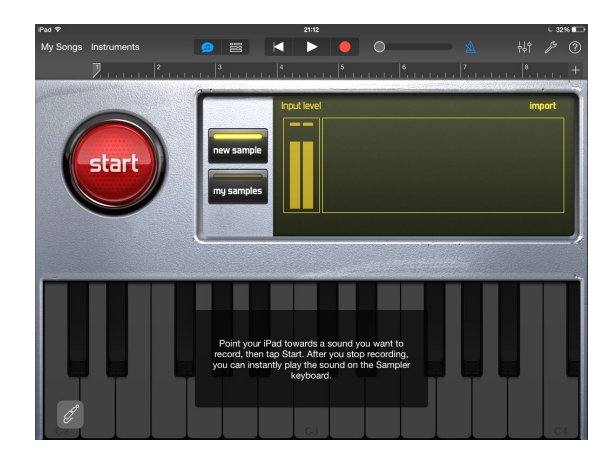

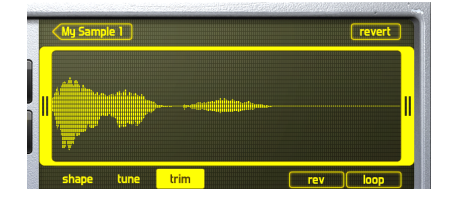

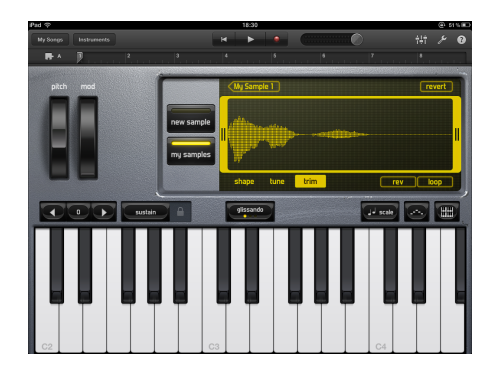

### **Séquenceur : Arranger la chanson**

*A partir du tableau descriptif (préparé à la maison, en principe…)*

- 1. **Duplique** les 4 ou 8 mesures de la partie A pour obtenir au moins 6 parties (identiques): A B C D E F
- 2. Au même endroit **choisis « Toutes les sections** » de manière à avoir une vue générale sur le morceau
- 3. **Supprime certaines parties** : double clique sur le rectangle vert ou bleu puis choisis « supprimer » (ne supprime surtout pas une piste entière!). Ajoute si nécessaire de nouveaux samples.
- 4. **Peaufine l'arrangement** en répartissant les différentes parties de manière diversifiée et musicale (Tu peux également déplacer les sections EX: placer la section F avant A) )
- 5. N'oublie pas d'**équilibrer le niveau sonore** les différentes pistes entre elles

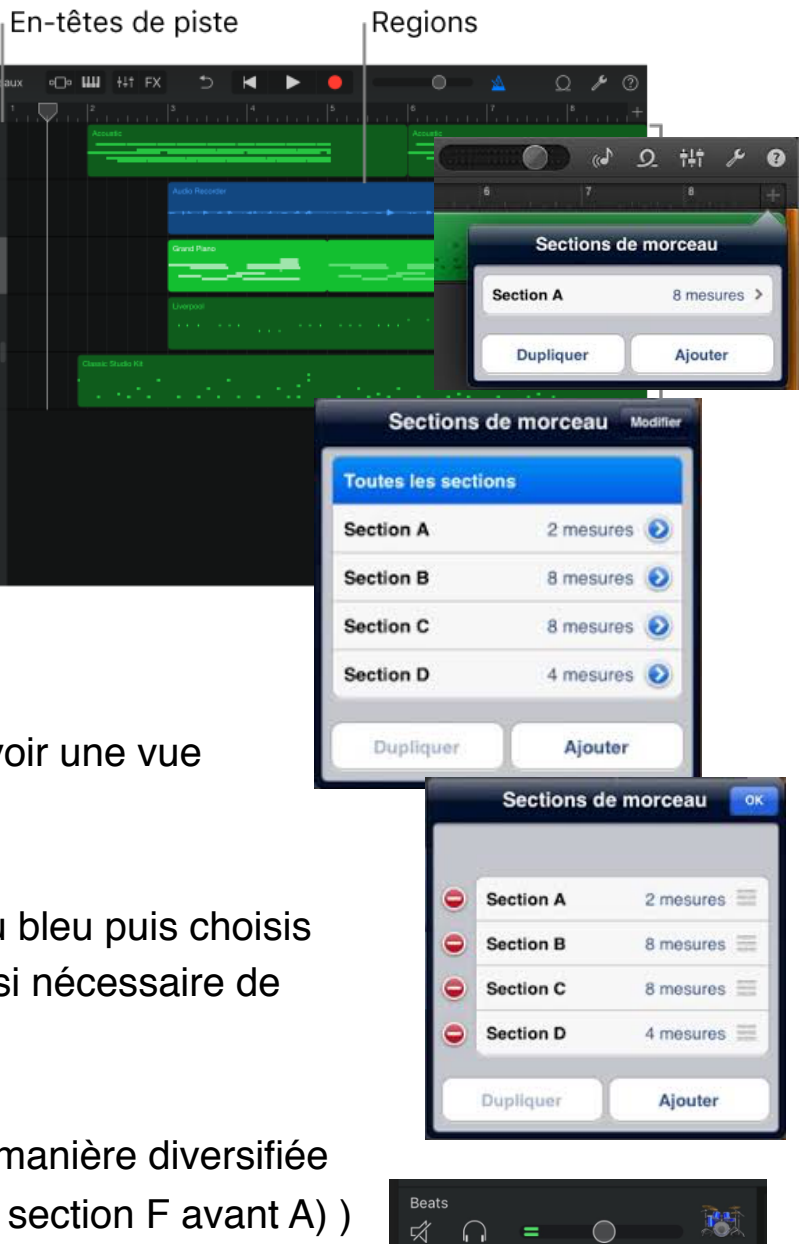

鸸

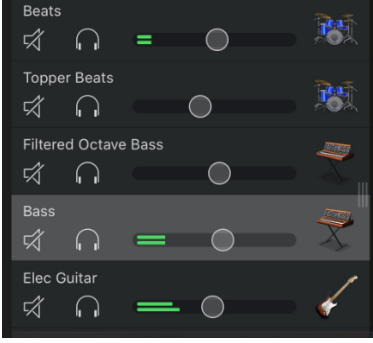